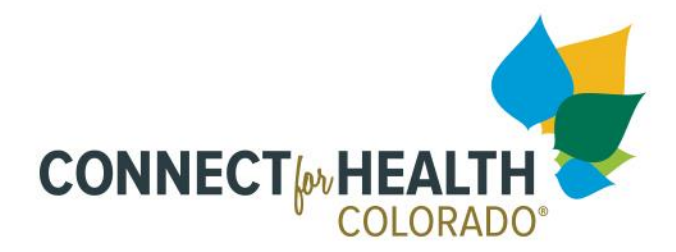

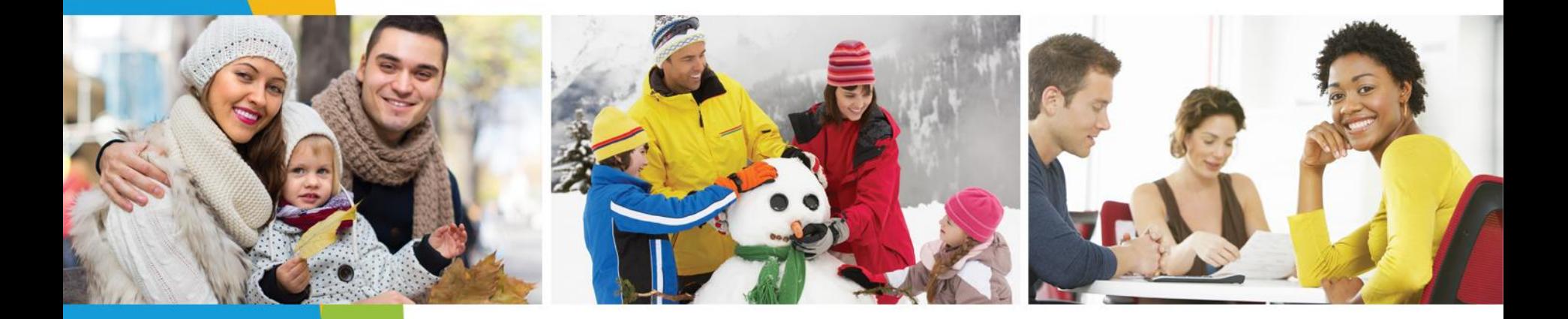

### **MIXED ELIGIBILITY HOUSEHOLDS**

2019 CoverCO Tour

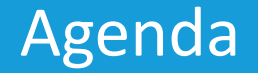

- 1. Determining a Mixed Eligibility household
- 2. Where to Start an Application
- 3. Going from PEAK to Connect for Health Colorado
- 4. Uploading Verification Documents

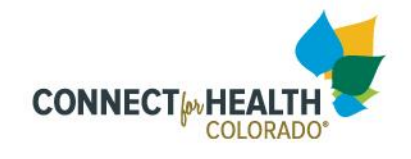

## **DETERMINING A MIXED ELIGIBILITY HOUSEHOLD**

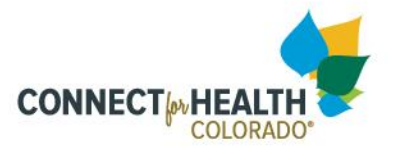

These Households are defined as having **at least one member who is eligible for Health First Colorado or CHP+** and **at least one member who is eligible for Premium Tax Credits** through Connect for Health Colorado.

Most commonly- a Mixed Eligibility Household consists of parents who qualify for Premium Tax Credits and children who qualify for CHP+.

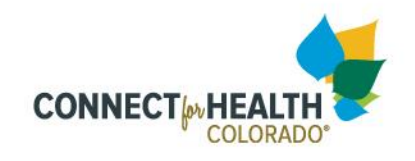

If it is unclear what a household may qualify for, Connect for Health Colorado's screening tool is accessible **at any time** to provide basic household and financial details.

Select **Create an Account** on the Individual landing page

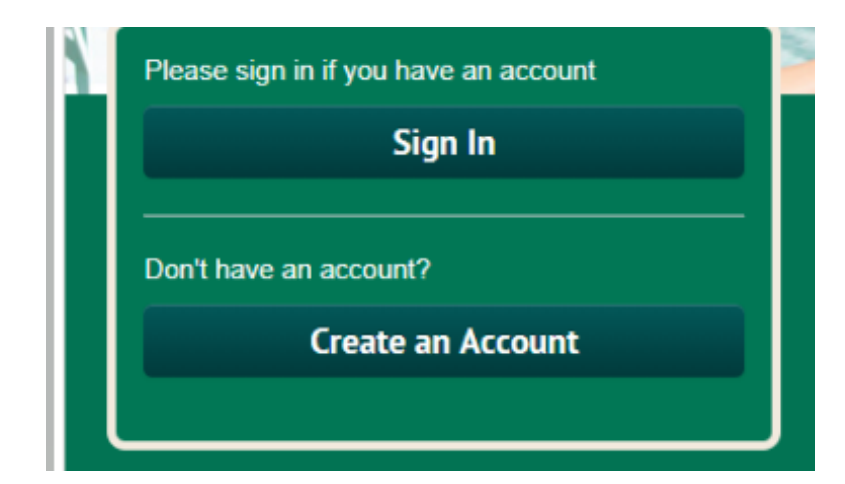

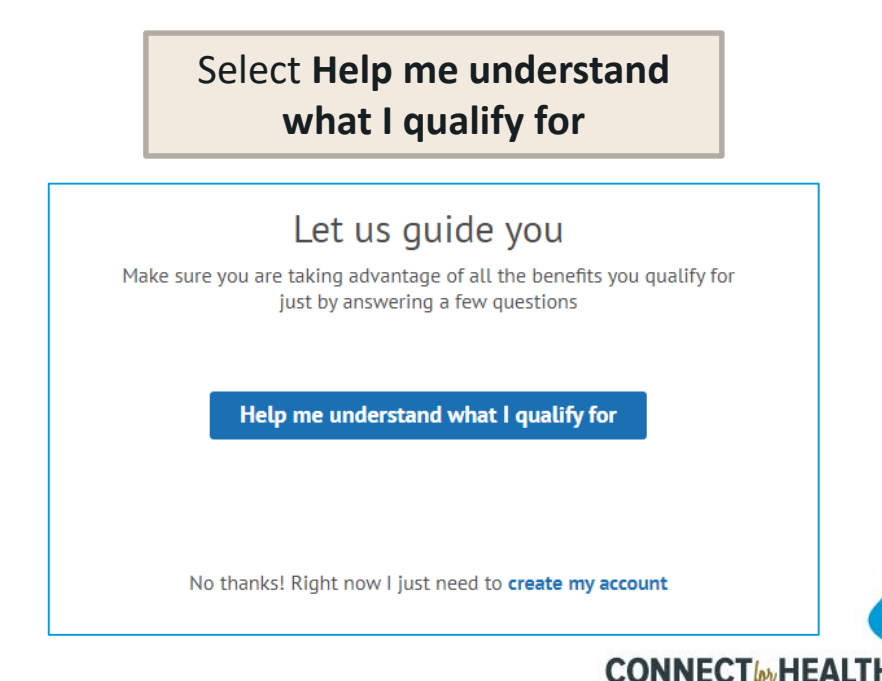

## **WHERE TO START AN APPLICATION**

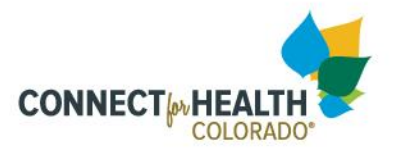

#### Where to Start an Application

Who should start in Connect for Health Colorado's application?

- Households applying for health insurance **without financial assistance**
- Households applying for financial assistance who have **annual household income above the Health First Colorado or CHP+ threshold**

#### Who should start in PEAK?

- Households with **at least one member who may be eligible (or are already eligible) for Health First Colorado or CHP+** and at least one member who may be eligible for Premium Tax Credits through Connect for Health Colorado
- Households with a **family member who is disabled**
- Households **seeking other public benefits**, such as Food Assistance
- Individuals **over age 65**

Note: If a customer has already created an account in either PEAK or Connect for Health Colorado, they should use the same user name and password in the other system to avoid multiple accounts being created and to support data transfer. This is known as Single Sign On.

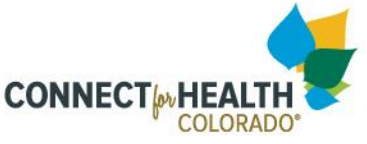

#### Where to Report Changes

If a Mixed Eligibility household needs to report changes, it is best practice to report changes in PEAK first.

After submitting changes, select the **Continue to Connect for Health Colorado**  button to confirm all information in the Connect for Health Colorado application.

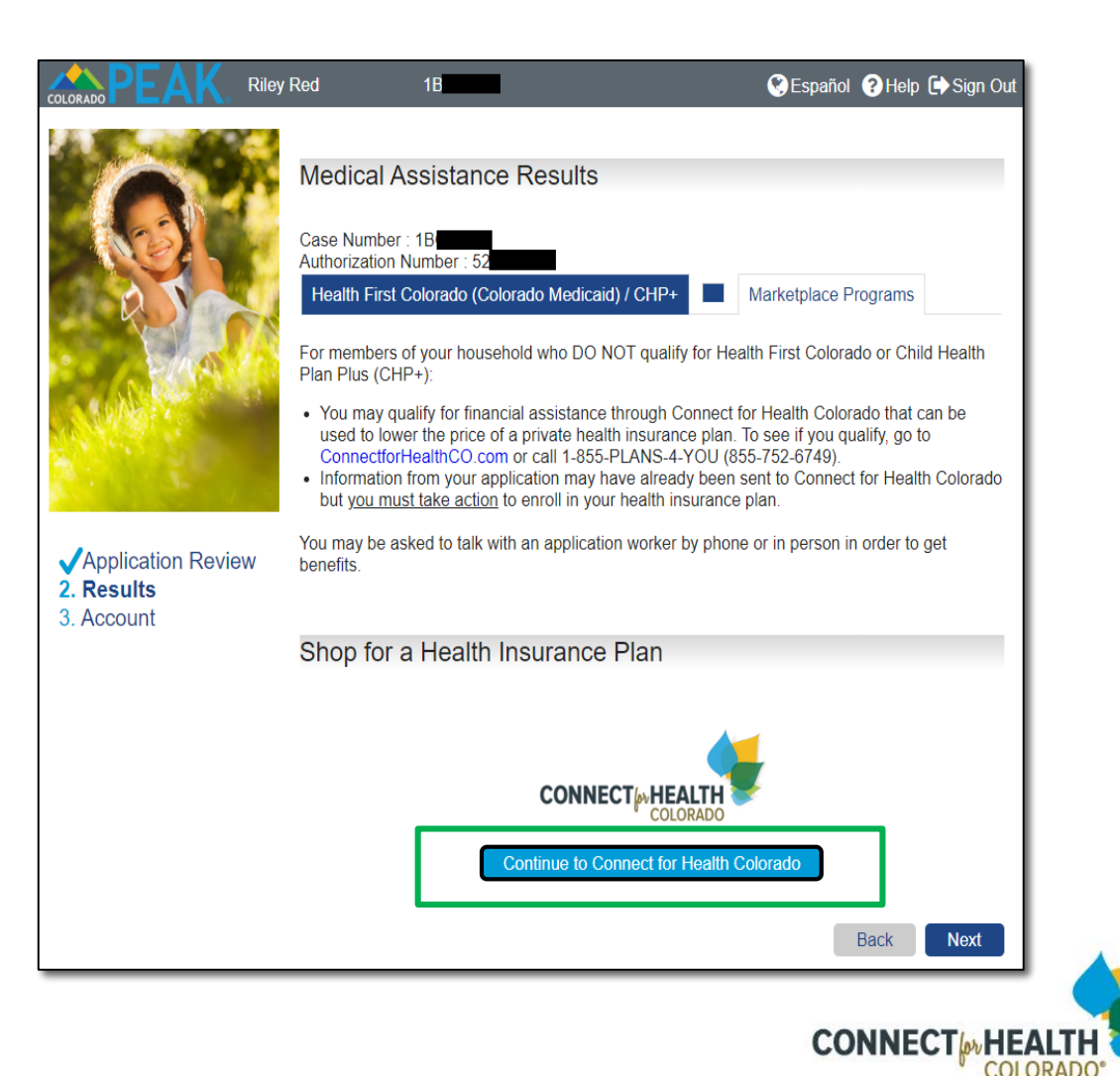

### **GOING TO CONNECT FOR HEALTH COLORADO FROM PEAK**

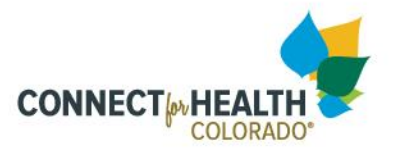

### Going to Connect for Health Colorado from PEAK

After selecting the **Continue to Connect for Health Colorado** button in PEAK, the customer can continue to the Connect for Health Colorado Welcome Page and select the applicable option to proceed through the application.

If you received real-time eligibility results in PEAK, the customer's information will be pulled into the marketplace application.

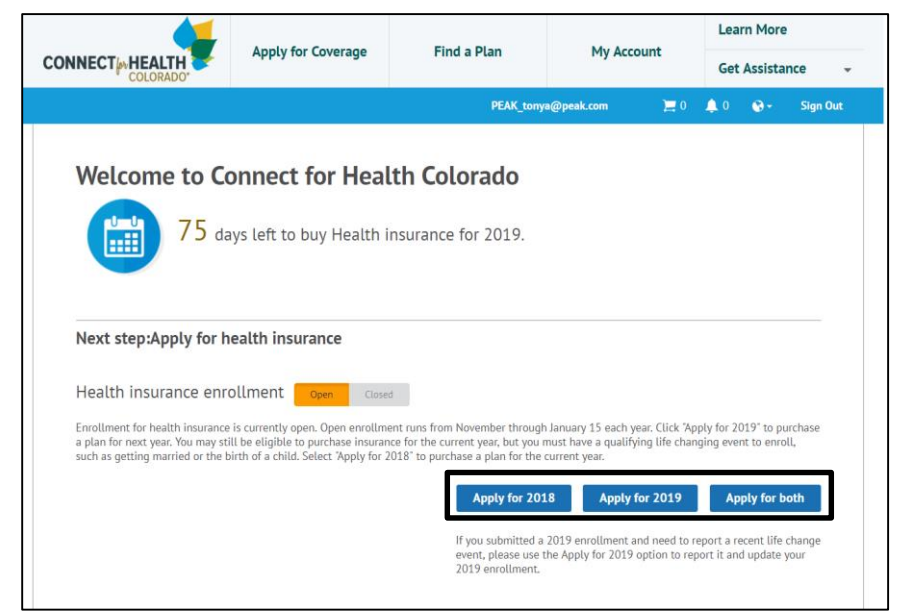

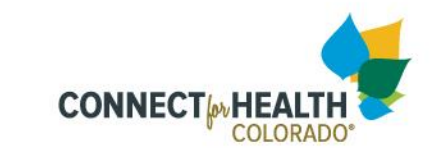

At the beginning of the Connect for Health Colorado application, the customer must select '**yes**,' that an application for Health First Colorado or Child Health Plan *Plus* application **has already been completed**.

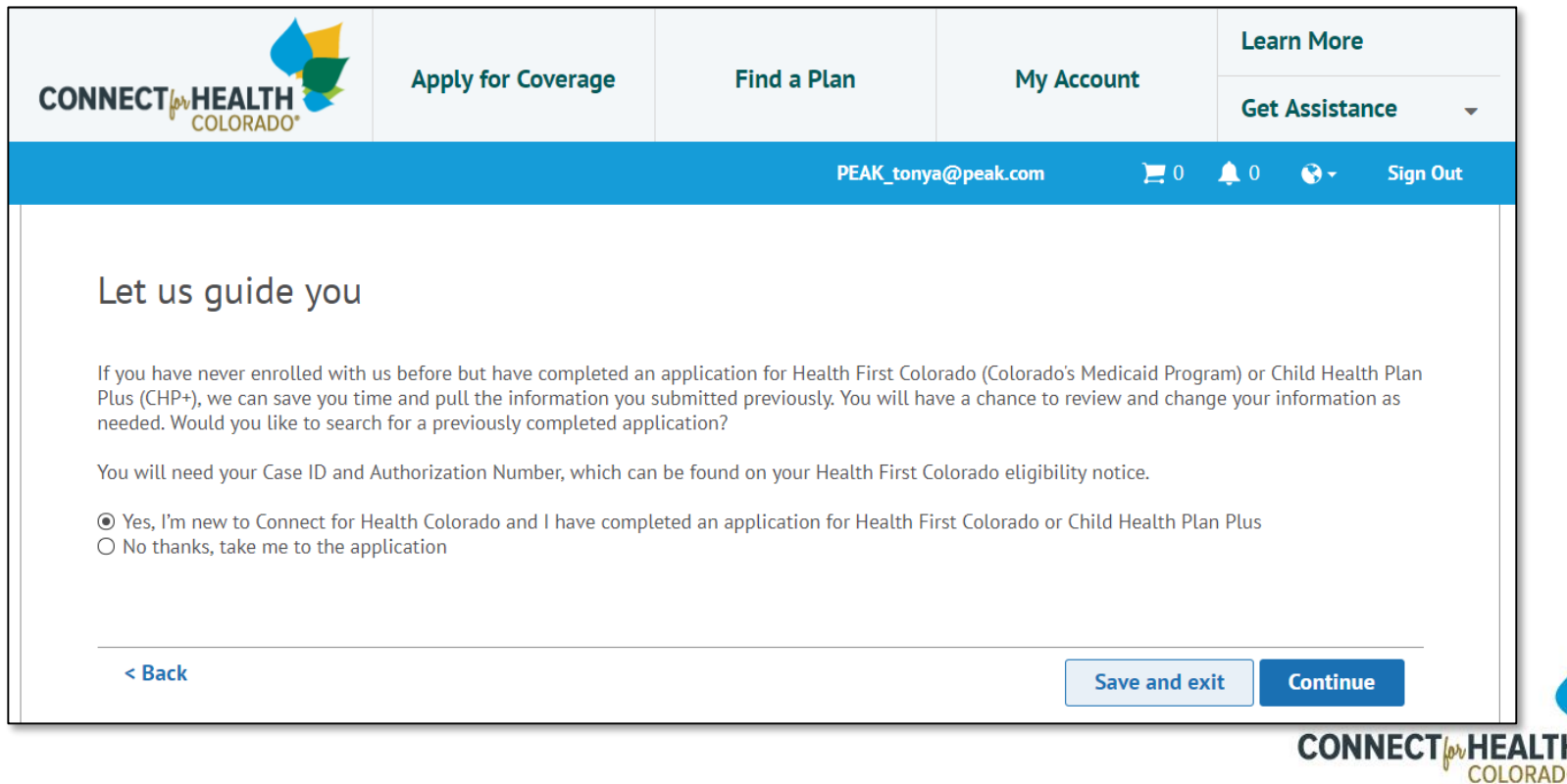

#### Not Receiving Real-Time Eligibility Results in PEAK

Enter the customer's Case ID, zip code and last name, then press **Continue** to bring customer information into the Connect for Health Colorado system from PEAK.

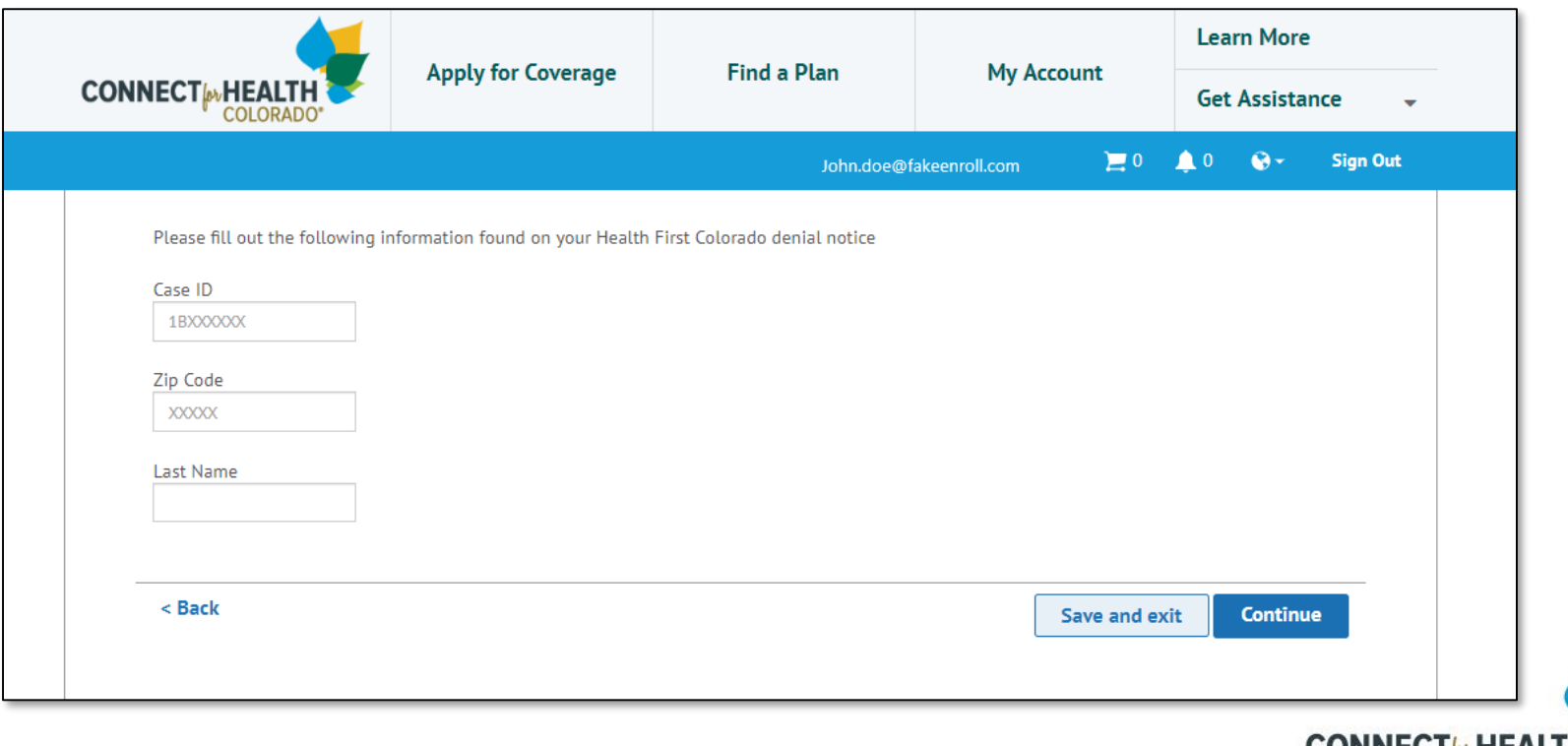

#### Notice to Confirm Your Changes

When Connect for Health Colorado receives an updated application from PEAK/CBMS, the customer receives a notice informing them to proceed to Connect for Health Colorado to submit the updated information.

The purpose of this notice is to ensure incorrect or erroneous changes in information are not automatically made to a customer's Connect for Health Colorado account.

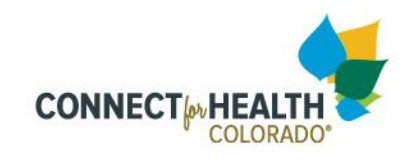

#### How to Confirm Your Changes

Customers should review the information received from PEAK/CBMS and submit updates **within 30 days** so their eligibility and enrollment information can be updated accordingly.

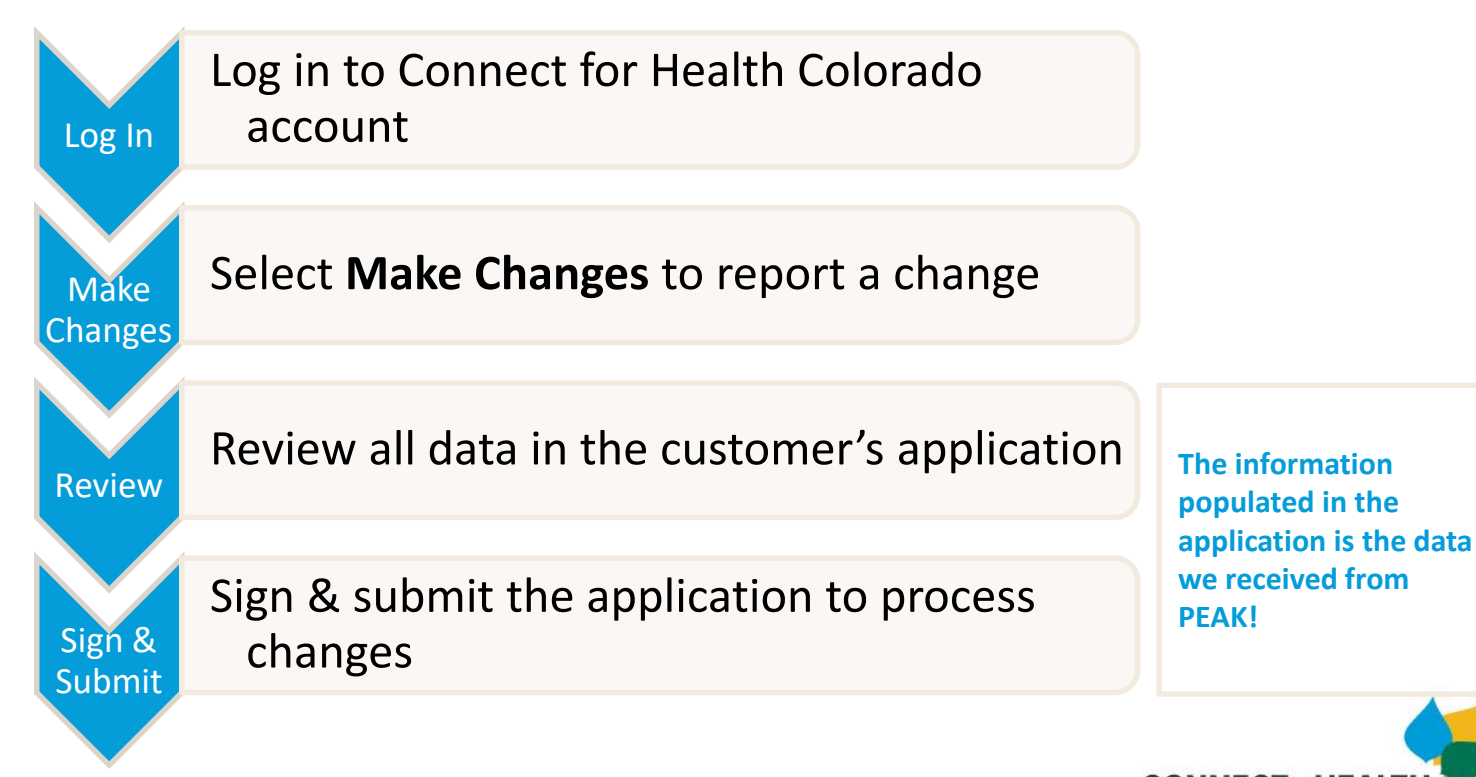

### **UPLOADING VERIFICATION DOCUMENTS**

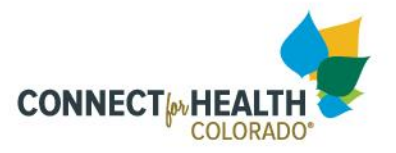

### Uploading Verifications

When verifying information for **Mixed Eligibility Households** documents, best practice is to provide documentation to Connect for Health Colorado in three different ways:

- **Upload** a copy of the document to a customer's Connect for Health Colorado account or submit via PEAK
- **Fax** a copy of the document
- **Mail** a copy of the document to Connect for Health Colorado

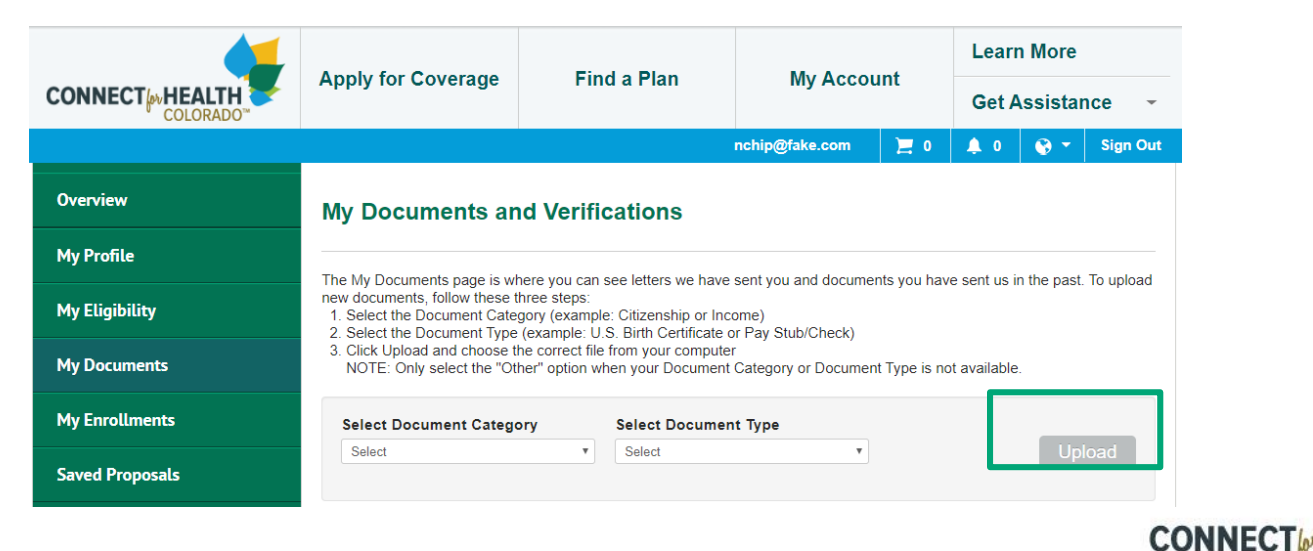

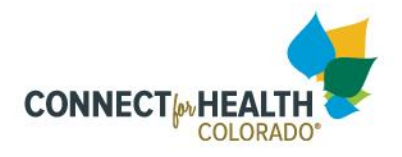

# **QUESTIONS?**